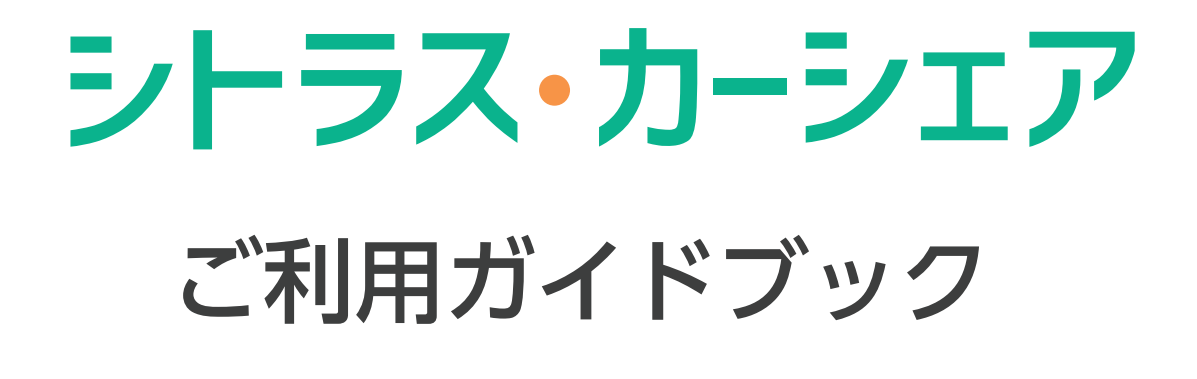

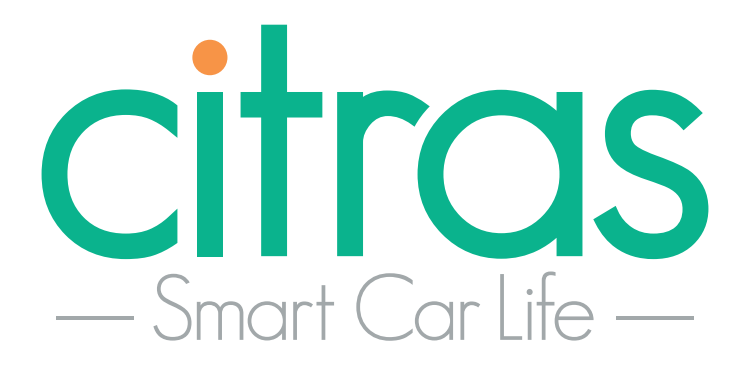

クイックスタートガイド

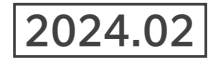

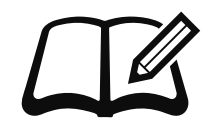

ご利用の手順

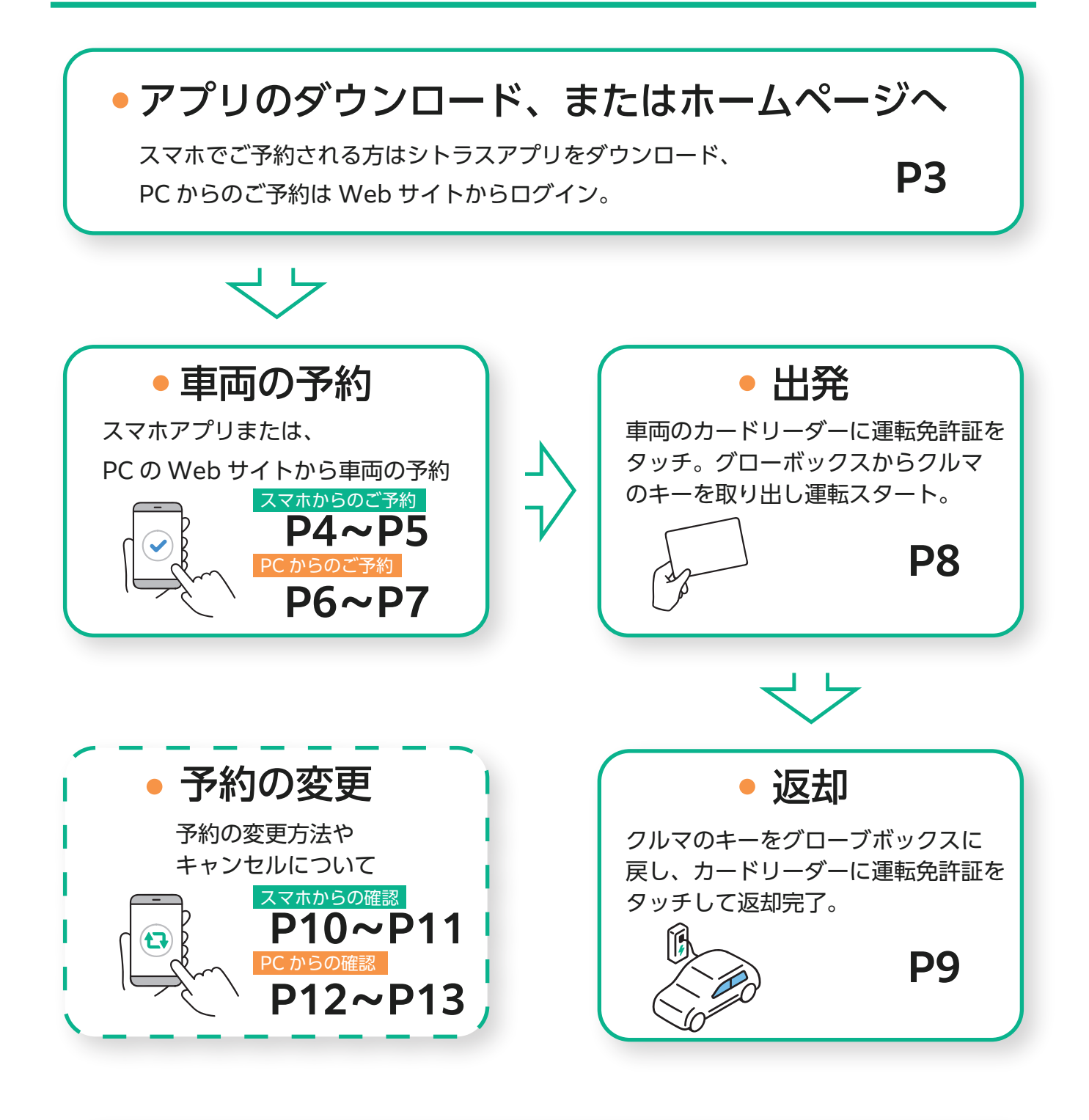

**TEL 0120-875-267** 予約方法や使い方についてお困りの際は、 シトラス・コールセンターまで

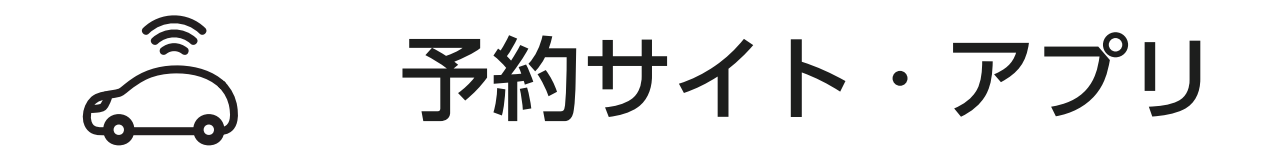

スマホからはシトラスアプリをダウンロード、 PC からは Web ページから車両のご予約が可能です。

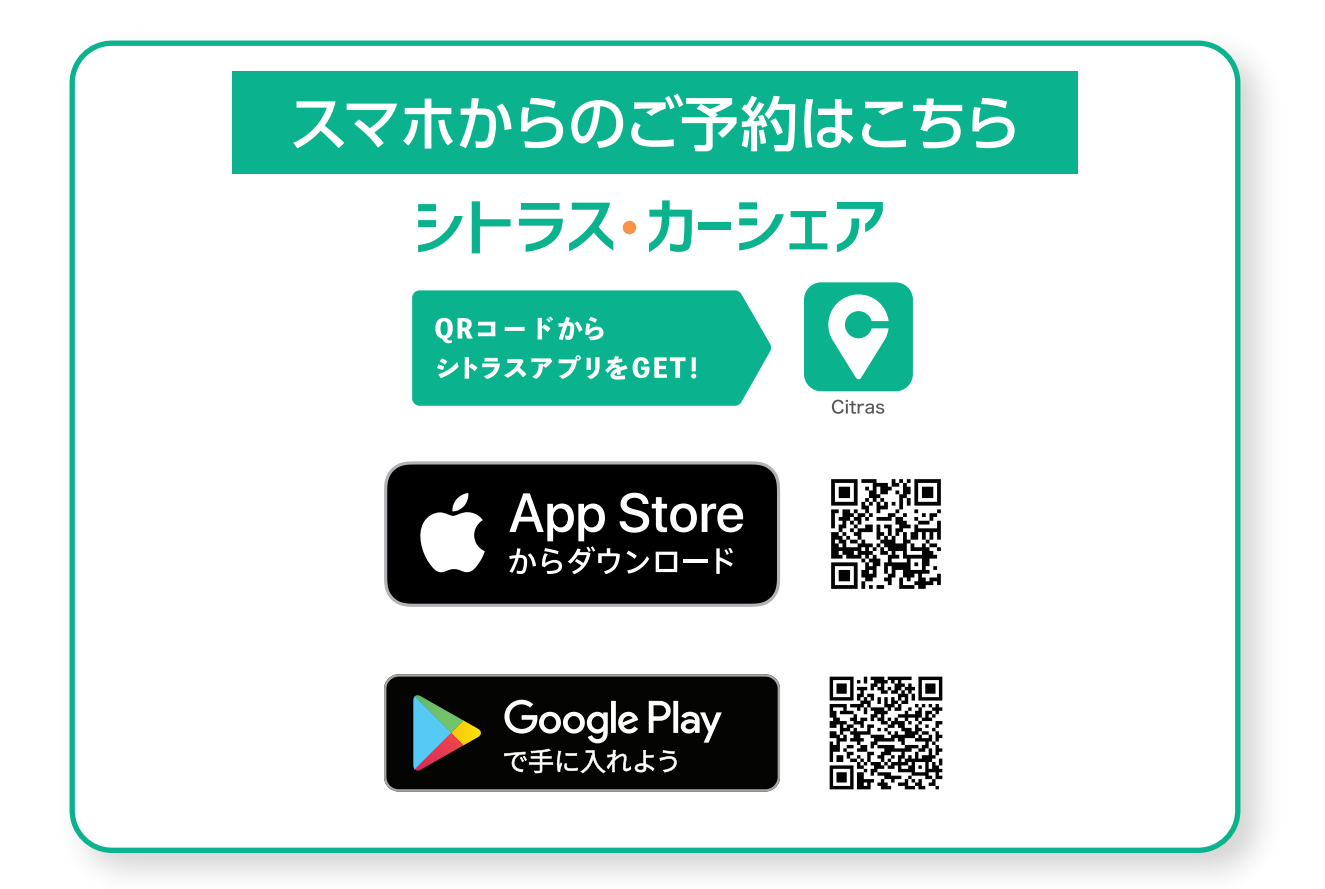

## PC からのご予約はこちら

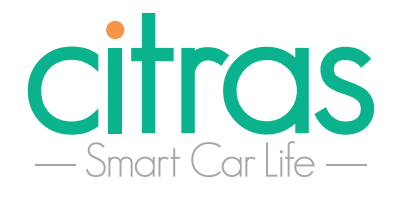

# **シトラス・カーシェア公式 Web サイト**

https://www.citras.jp

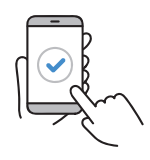

## **スマートフォンからのご予約**

#### **1. 位置情報の利用**

スマートフォンでシトラスアプリを起動します。 シトラスでは、位置情報を元にお近くの車両情報を 表示するため位置情報の利用の" 許可" を選択して ください。

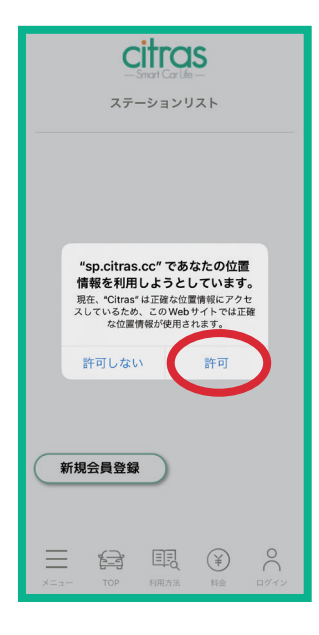

**2. ログインページへアクセス**

スマートフォンでシトラスにアプリを起動します。 車両予約(ログイン)をタップし専用アカウントの 「ログイン ID」「パスワード」をご入力 しログイン。

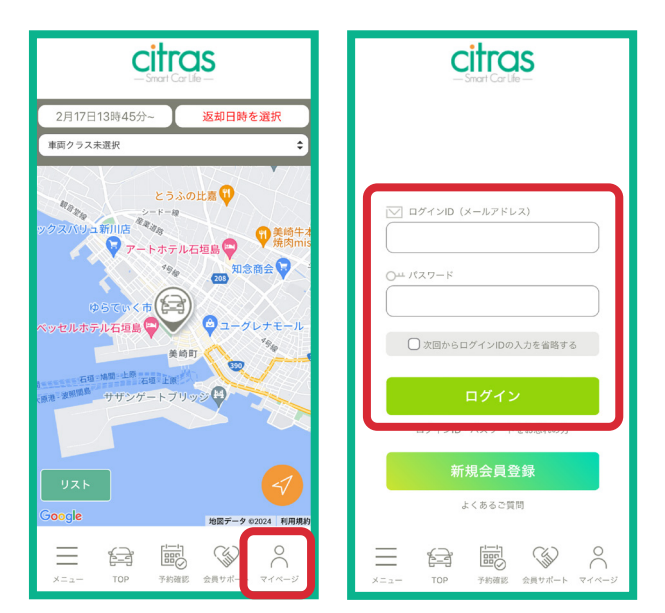

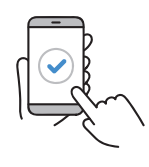

#### **3. 車の空き状況の確認**

画面下の「TOP」を選択するとお近くのステーションが 地図上に表示されます。

 画面上の日付から、「貸し出し開始日時」、「返却日時」 を選択し、ご予約が可能であればマップ上の車両のアイ コンが緑色になります。

車両アイコンをタップし「予約」ボタンを選択します。

※「貸し出し開始日時」「返却日時」を選択しないと空 き状況は確認できません。

※2 台目を確認する際は、写真右下の黄色枠の箇所を 選択すると表示されます。

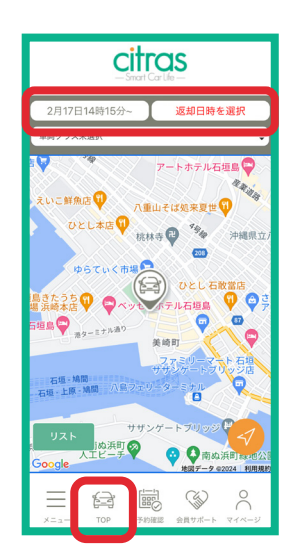

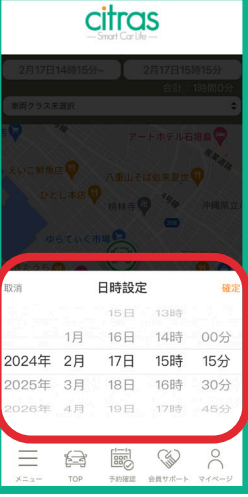

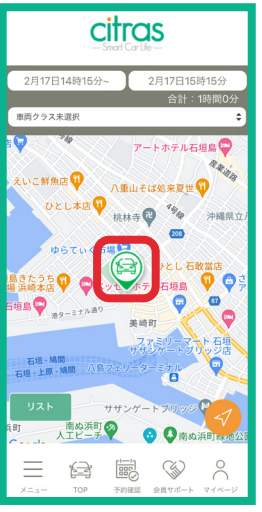

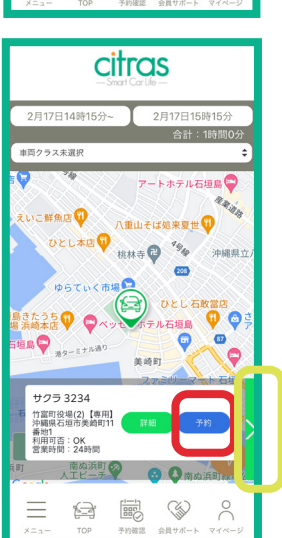

## **4. 予約内容確認・確定**

ご予約の開始返却の日時などにお間違えがないか確認 後、下までスクロールし、「契約内容に同意する」を タップしチェックを入れますと「予約確定」ボタンを 選択可能になりますのでタップしてください。 これでご予約完了です。

予約確定後は、ご登録されているメールアドレスに ご予約確認メールが送信されます。

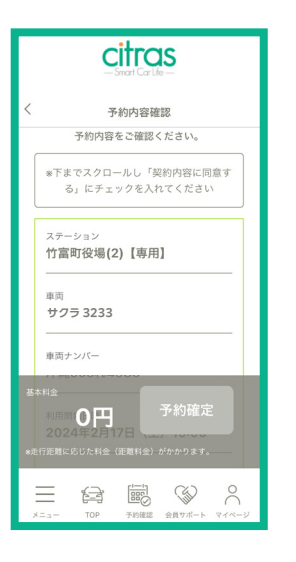

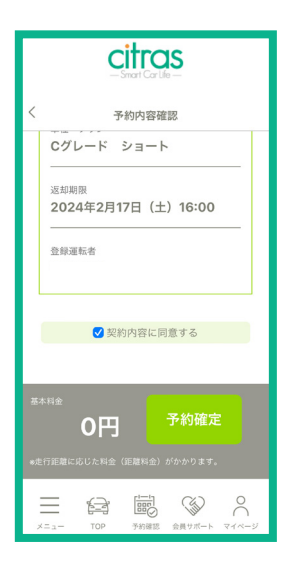

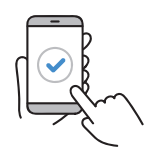

## **パソコンからのご予約**

## **1. ログインページへアクセス**

パソコンでシトラス Web サイトにアクセスします。 https://citras.jp/ TOP ページの「予約・ログイン」をクリック。 画面が切り替わりますので「車両予約 ( ログイン )」 をクリックすると、ログイン情報の入力画面が表示 されますので専用アカウントの「ログイン ID」、 「パスワード」を入力し「ログイン」をクリック。

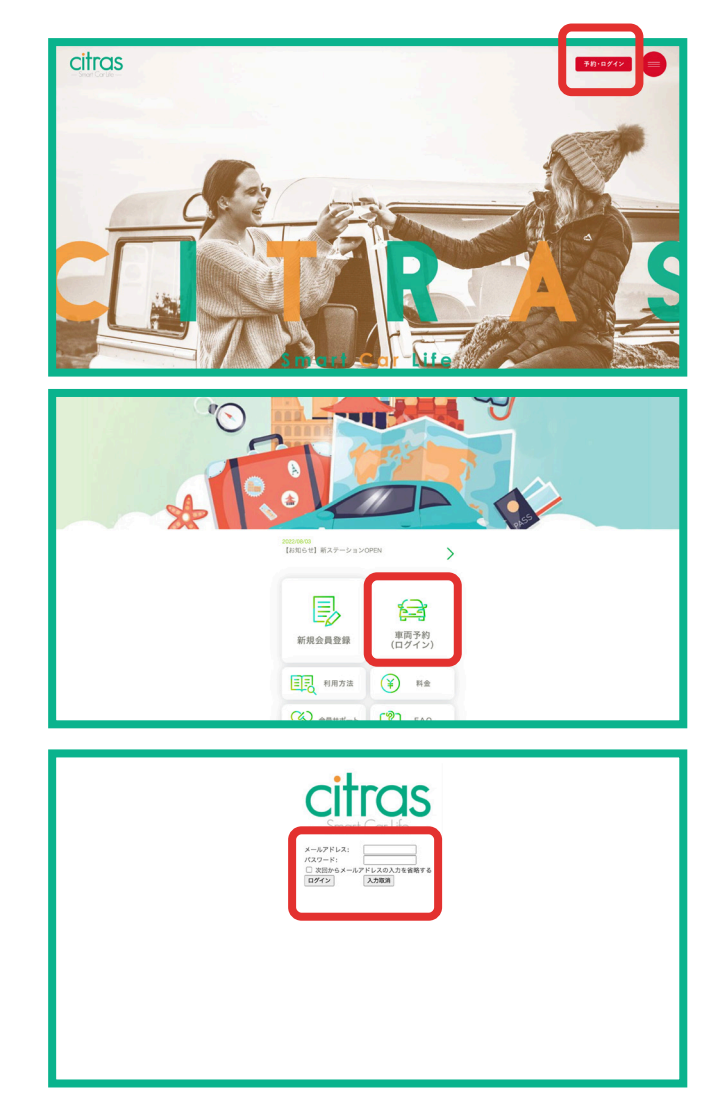

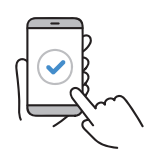

## **2. 空き状況の確認**

ホーム画面のサイドバー (左側)から「日時で探す」 もしくは「ステーションで探す」を実行します。 車両一覧が表示されますのでご希望の車両を確認、 「◎予約開始日時、終了日時の設定はこちらを クリックしてください」をクリックしてご希望の 日時を選択し「確認」ボタンをクリック。

□ 予約可 / ■選択している予約時間 / ■予約不可 / 2 時間外

ご予約の開始返却の日時などにお間違えがないか確認 後、「予約を確定」をクリック。 これでご予約完了です。 予約確定後は、ご登録されているメールアドレスに ご予約確認メールが送信されます。

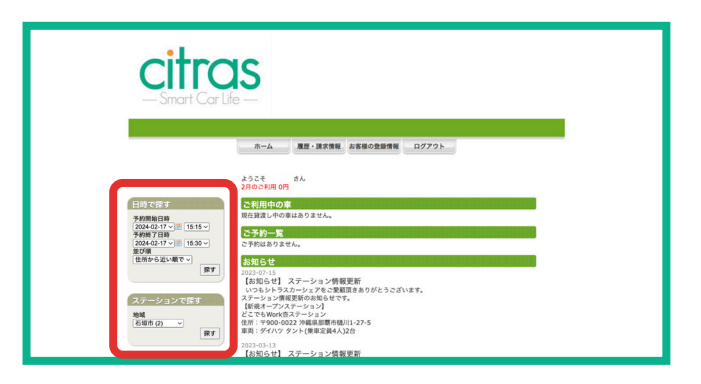

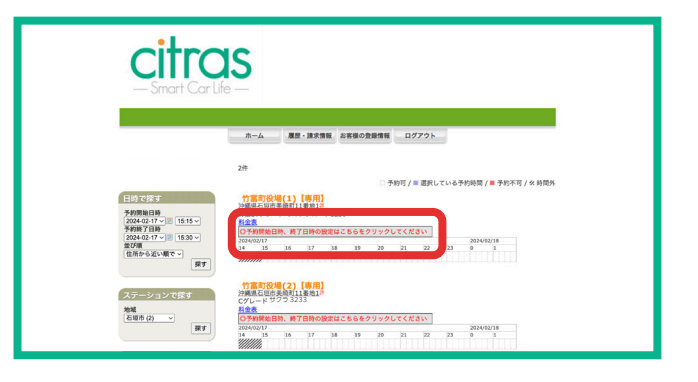

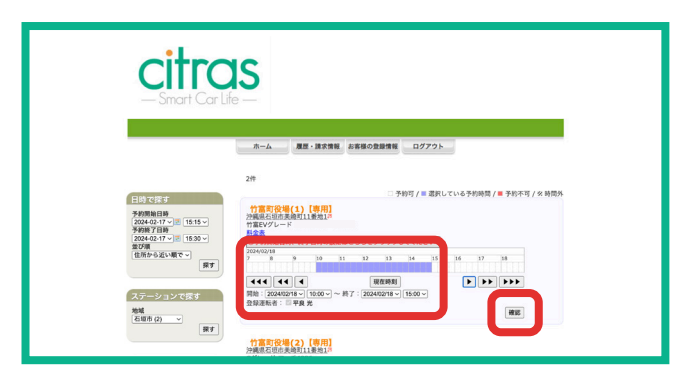

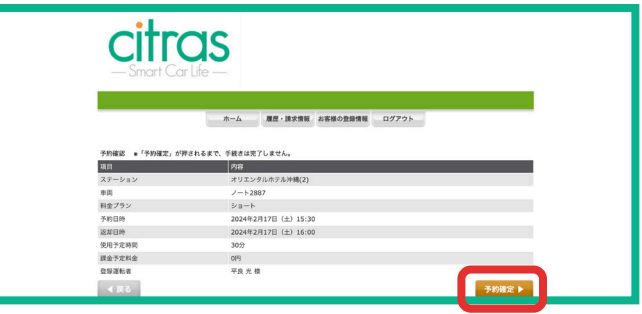

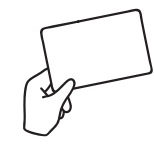

出発

**1. 車両の開け方 運転免許証をカードリーダーにかざす** 運転免許証を車両 IC カードリーダーにかざして 頂くと、車のドアロックが解除されます。 ※車両が開かない場合は、予約をご確認ください。

## **2. 充電ケーブルを外す**

充電コネクタのリリーススイッチを押しながら、。充電ポート から充電コネクタを引き抜きます。 取り外した充電ケーブルは車両の駐車スペースの壁側にある 収納ボックスに収納してください。 ※赤マルの爪の箇所を手前に引くと開きます。

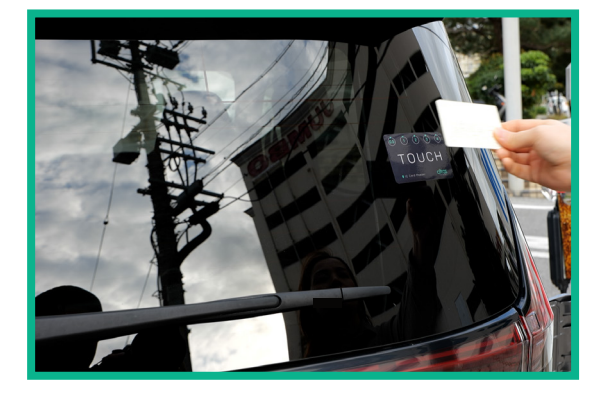

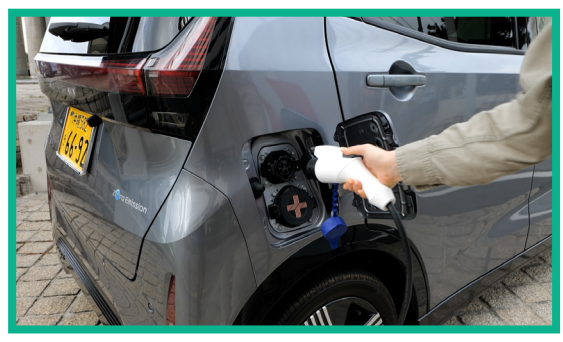

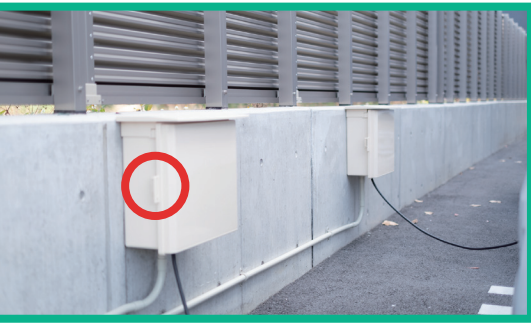

## **3. 車載器からキーを取りだす**

助手席(足元)にあるグローブボックス内、 車載器のカギを「返却」から「貸出」に回すと車の キーが抜けます。後は通常のクルマと変わりません。 運転をスタートできます。

## **ご利用中はドアのロックは おクルマのスマートキーを ご利用ください。**

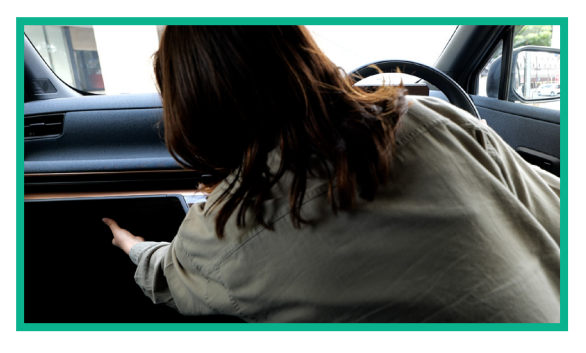

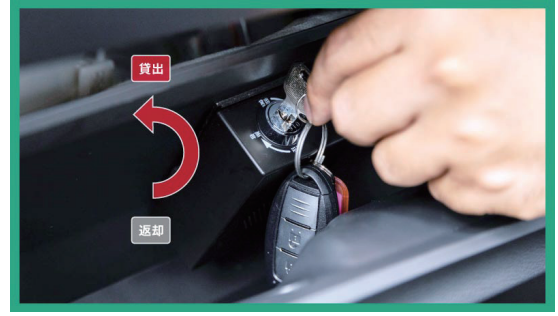

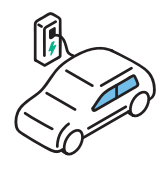

返却

**3. 車載器にキーを戻す**

助手席(足元)にあるグローブボックス内、 車載器のカギを「貸出」から「返却」に回すと車の キーを戻します。ご出発時の逆手順です。

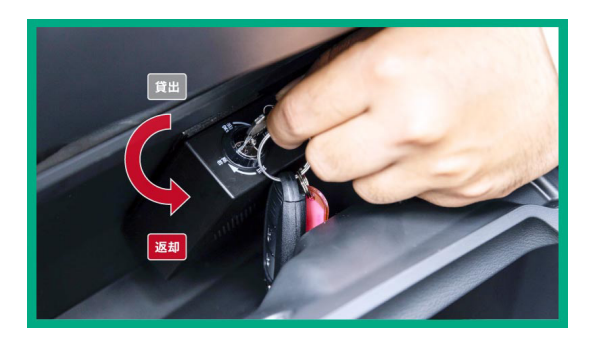

## **2. 充電ケーブルを接続**

車両の電源を切ります。駐車場壁側の充電ケーブルボックス から充電ケーブルを取り出します。 車両のコネクト部分は押すとフタが開きます。 上側が普通充電になりますのでフタのツメを開けて 充電コネクトを'' カチッ'' と音がするまで差し込みます。 充電が開始されましたら車両フロント部分のインジゲーター が点滅致します。

※ドアをロックする前に充電ケーブルを接続してください。

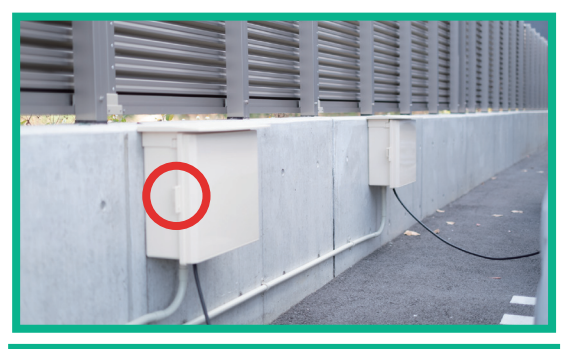

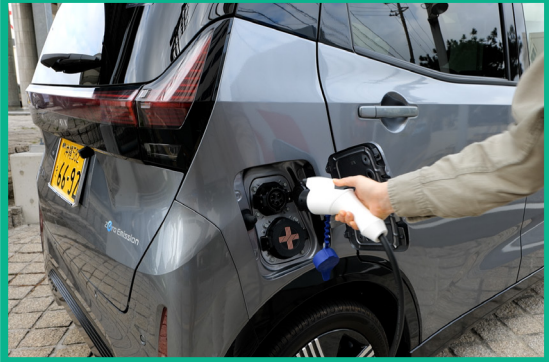

## **3. 車両の閉め方**

**運転免許証をカードリーダーにかざす**

運転免許証を車両 IC カードリーダーにかざして 頂くと、車のドアロックがされ返却完了です。

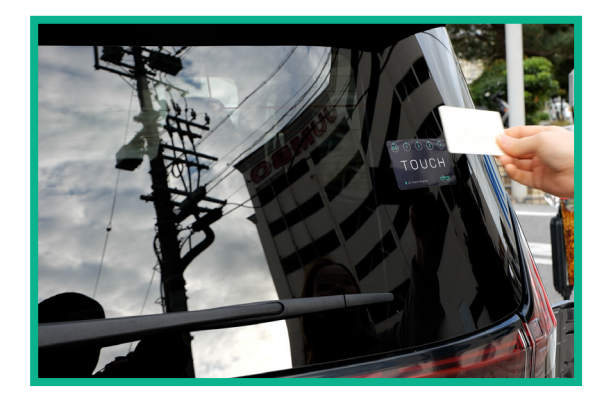

## **※ご利用終了時は必ず車両の充電をお願い致します。**

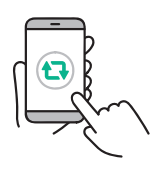

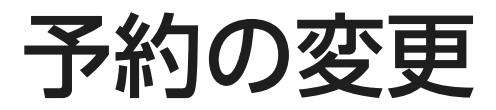

## **スマートフォンからの変更**

## **1. 予約の確認 変更・キャンセル**

ご予約内容の確認は、トップ画面の下段メニューの 「予約確認」からアクセス 下段タブの予約確認からもアクセスしていただけます。

#### **2. 予約の確認**

予約確認ページでご利用中の予約とご予約一覧を 確認することができます。 変更またはキャンセルしたいご予約を タップしてください。

## **3. 予約の変更・延長**

「変更」ボタンをタップすると下に日時とタイムラインが 表示されます。変更したい日時を指定し、 「変更」ボタンをタップしてください。 □予約可 / ■選択している予約時間 / ■予約不可 / Z 時間外

日時のお間違えがないか再確認ください。 お間違えなければ、下までスクロールし 「契約内容に同意する」にチェックを入れ 「予約確定」ボタンをタップしてください。

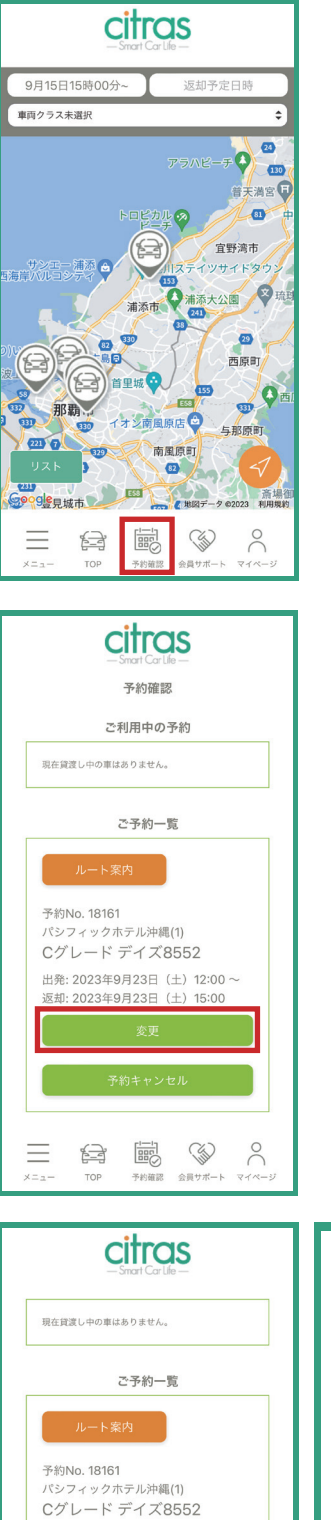

出発: 2023年9月23日 (土) 12:00~ 返却: 2023年9月23日 (土) 15:00

> 술 鷗 **ESSE**

5 16 17 18 19 20 2

 $\beta$ 

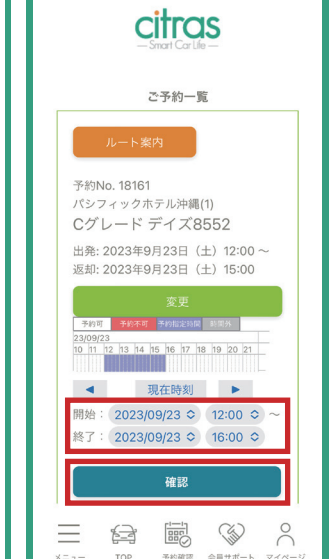

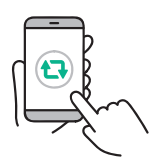

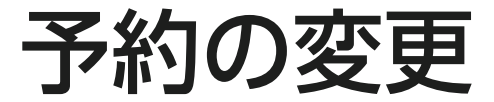

## **4. 予約の延長**

「予約を延長する」ボタンをタップしてください。 通信状態が悪いと時間がかかる場合がありますので、あらかじめ余裕を持って申請してください。

※他の方の予約が入っている場合は延長出来ません。

コールセンターまでご連絡ください。(TEL0120-875-267)

## **5. 予約のキャンセル**

「予約のキャンセル」ボタンをタップし、

キャンセル確認ページで

キャンセル内容をご確認ください。

内容を確認し、「キャンセル確定」ボタンをタップします。

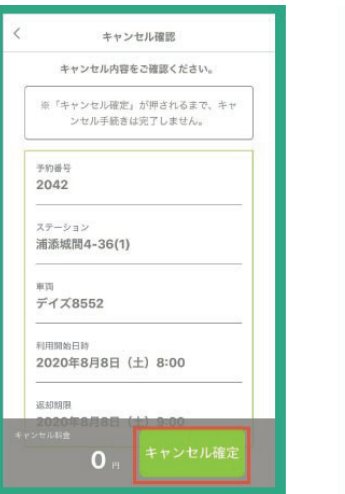

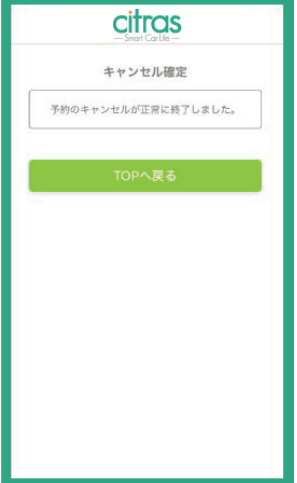

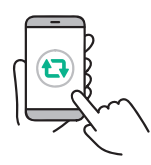

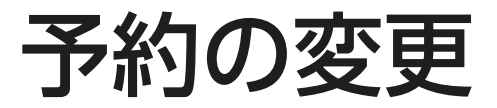

## **パソコンからの変更**

## **1. 予約の確認 変更・キャンセル**

ホーム画面の「ご予約一覧」から予約の変更、 キャンセルが可能です。 変更、キャンセルしたいご予約を確認し、「変更」 または「キャンセル」をクリックします。

確認画面が表示されますので、内容を確認し確定 ボタンをクリックしてください。

「正常に終了されました」という確定画面が表示され れば成功です。

## **2. 予約の確認**

予約確認ページでご利用中の予約とご予約一覧を 確認することができます。 変更またはキャンセルしたいご予約を タップしてください。

## **3. 予約の変更・延長**

「変更」ボタンをタップすると下に日時とタイムラインが 表示されます。変更したい日時を指定し、 「変更」ボタンをタップしてください。

□予約可 / ■選択している予約時間 / ■予約不可 / Z 時間外

日時のお間違えがないか再確認ください。 お間違えなければ、下までスクロールし 「契約内容に同意する」にチェックを入れ 「予約確定」ボタンをタップしてください。

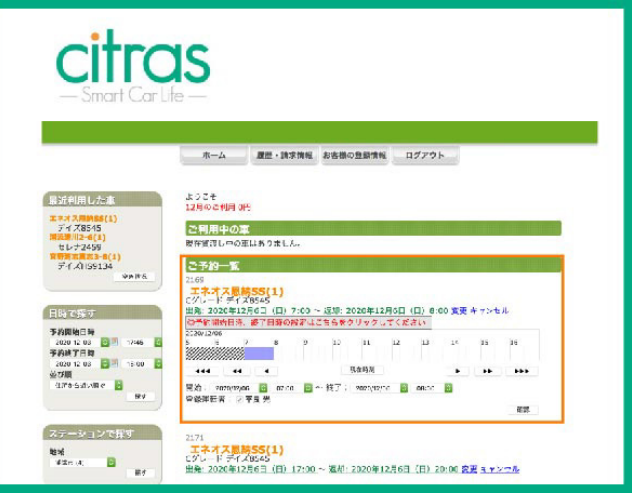

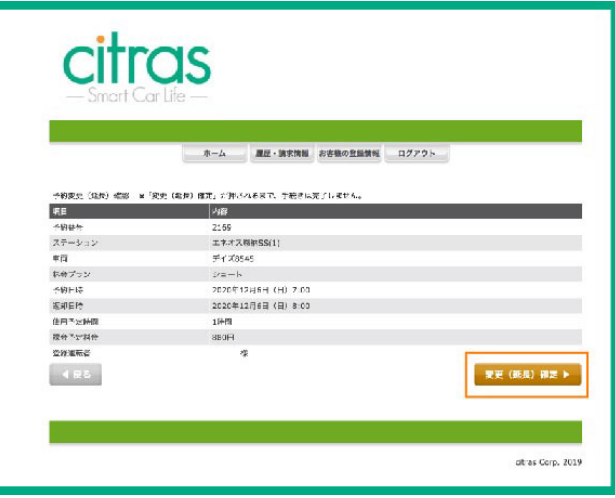

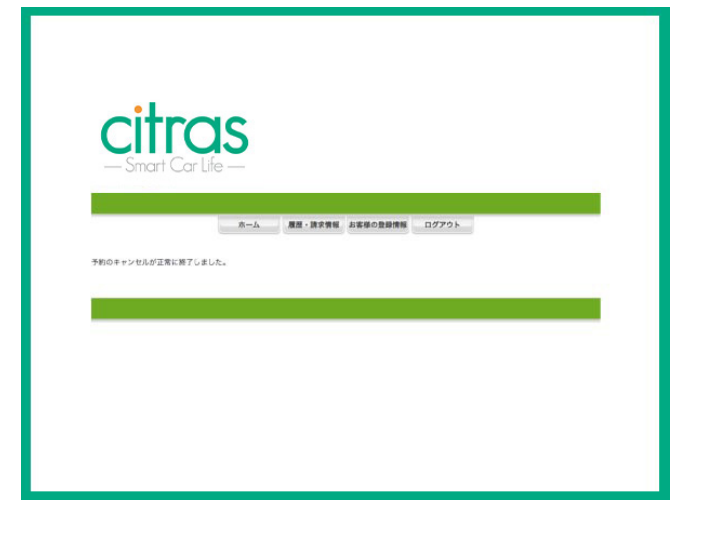

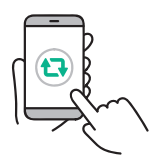

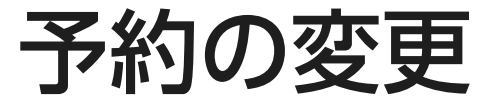

#### **2. 予約の確認**

ホーム画面の「ご予約一覧」からご確認できます。

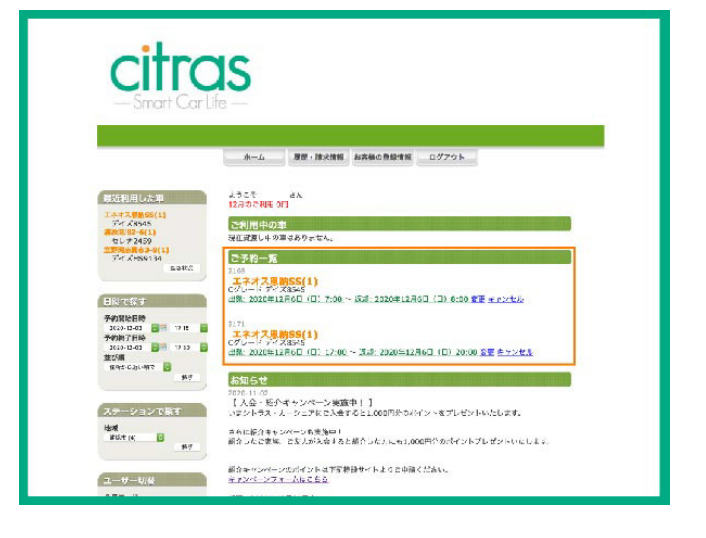

#### **3. 予約の変更・延長**

予約を延長する場合、「変更」をクリックしてください。 「変更」ボタンをクリックすると下に日時とタイムラインが表示されます。 変更したい日時を指定し、「確認」ボタンをクリックしてください。 確認ページで日時のお間違えがないか再確認ください。 お間違えなければ、「変更 ( 延長 ) 確定」ボタンをクリックしてください。

□予約可 / ■選択している予約時間 / ■予約不可 / Z 時間外

※他の方の予約が入っている場合は延長出来ません。

コールセンターまでご連絡ください。(TEL0120-875-267)

# **TEL 0120-875-267** 予約方法や使い方についてお困りの際は、 シトラス・コールセンターまで